# **How to change your cartridge type**

### **Setting the Cartridge Type on your easypod 2 device**

Changing the Cartridge is only required when a different concentration of cartridge is used, such as changing from a 6mg Saizen (Somatropin) cartridge to a 12mg or 20mg cartridge.

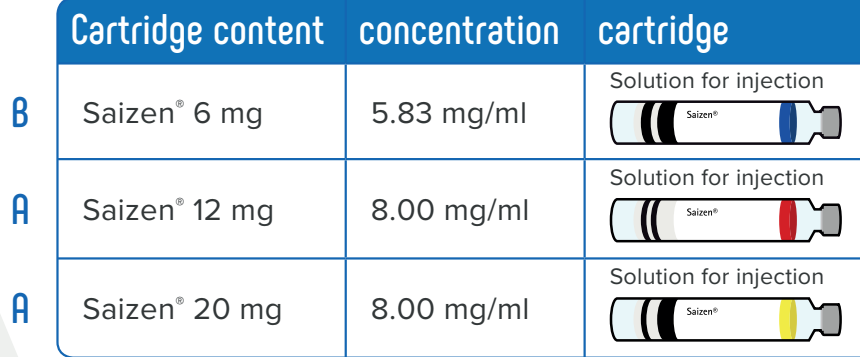

**N.B.** this should be performed when there is **No** cartridge in the device and after the new daily dose has been changed. Please see changing dose instructions in the download section, www.mysupport-resources.com

#### **Open the clinical setting menu**

#### **To change a clinical setting:**

- 1. Choose **Menu** > **Clinical settings** and press **Open** to select.
- 2. The warning message 'changes can affect treatment' is displayed.
- 3. The easypod beeps three times to highlight the warning.
- 4. Press **OK** to continue (or Exit to return to the main menu). The Pin code screen is displayed

**Your pin code is:** \_\_\_\_\_\_\_\_\_\_\_\_\_

 **If you do not have your device pin please contact your clinical team**  *or*

 **Merck Medical UK (Part of the MySupport service) Tel: 0208 818 7373 Merck Medical IRE (Part of the MySupport service) Tel: 01-4687590**

- 5. Use the  $\uparrow$  button to change the number.
- 6. Press **OK** to select the number you need.
- 7. Repeat steps 3 and 4 until you have selected your PIN code and press **OK**. The **Clinical settings** menu will be displayed.

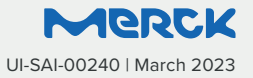

# **How to change your cartridge type**

### **Setting the Cartridge Type on your easypod 2 device Changing the Cartridge Type**

- 1. Choose **Injection Settings** and press **change**
- 2. Select **Cartridge** and press **Change**
- 3. Select the cartridge: A 8.00 mg/ml
	- B 5.83 mg/ml

 See the previous table to confirm the correct type is being selected

4. Once selected press **OK** – your cartridge type is now changed

**N.B. Should you receive a caution message here, please check you have the correct daily dose set in the device.**

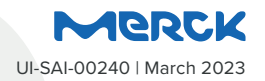